## **1 CONTACTE**

In acest ecran iti **poti vedea** contactele pe care le-ai salvat, **poti cauta** un contact, poti vedea **detaliile acestuia**, poti **edita informatiile** introduse, poti introduce un **contact nou** si **poti sterge** unul.

Pentru a vedea **detaliile unui contact** este necesar sa dai click pe contactul dorit, iar in partea dreapta vor aparea listate toate informatiile. De asemenea, poti face o plata catre acel contact apasand pe butonul rosu "**Plata noua**".

Pentru **a edita un contact**, este necesar sa apesi pe iconita "creion" care se regaseste in zona "**Detalii contact**".

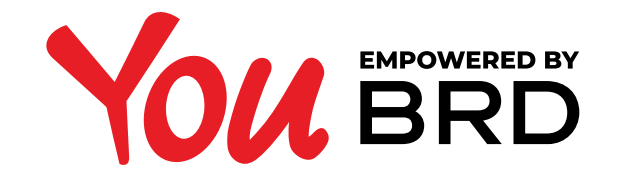

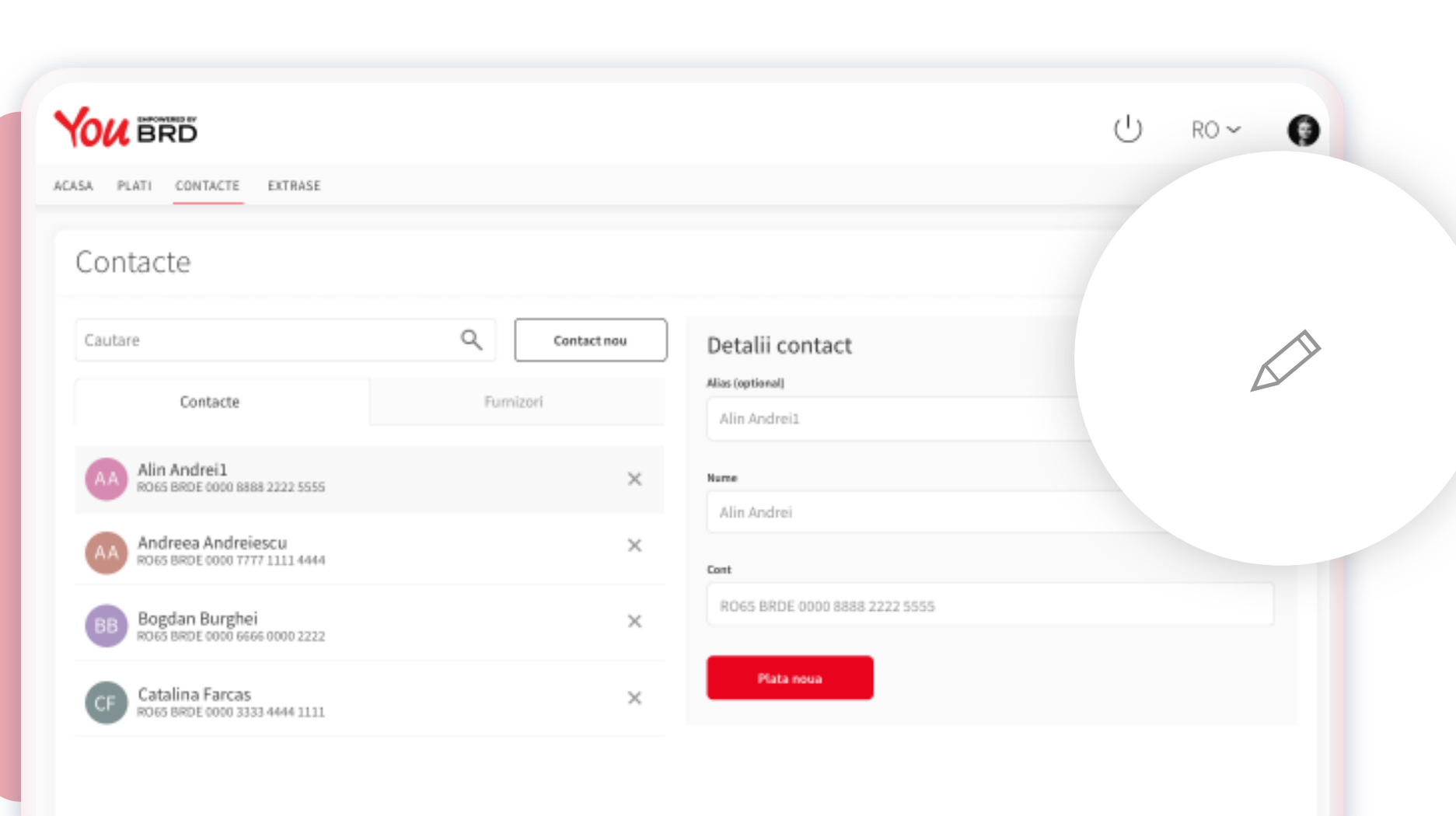

**CONTACTE**

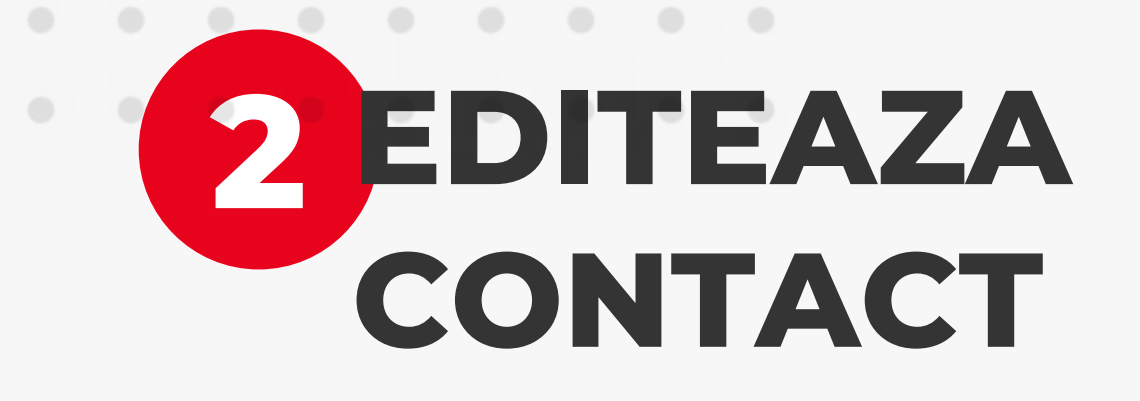

Odata ce ai dat click pe iconul "creion" **orice camp** din zona "Detalii contact" **poate fi editat**. Pentru a salva modificarile trebuie sa apesi pe butonul negru "**Salveaza"**. In cazul in care te-ai razgandit si nu doresti sa editezi vreo informatie, poti apasa butonul "**Anuleaza**".

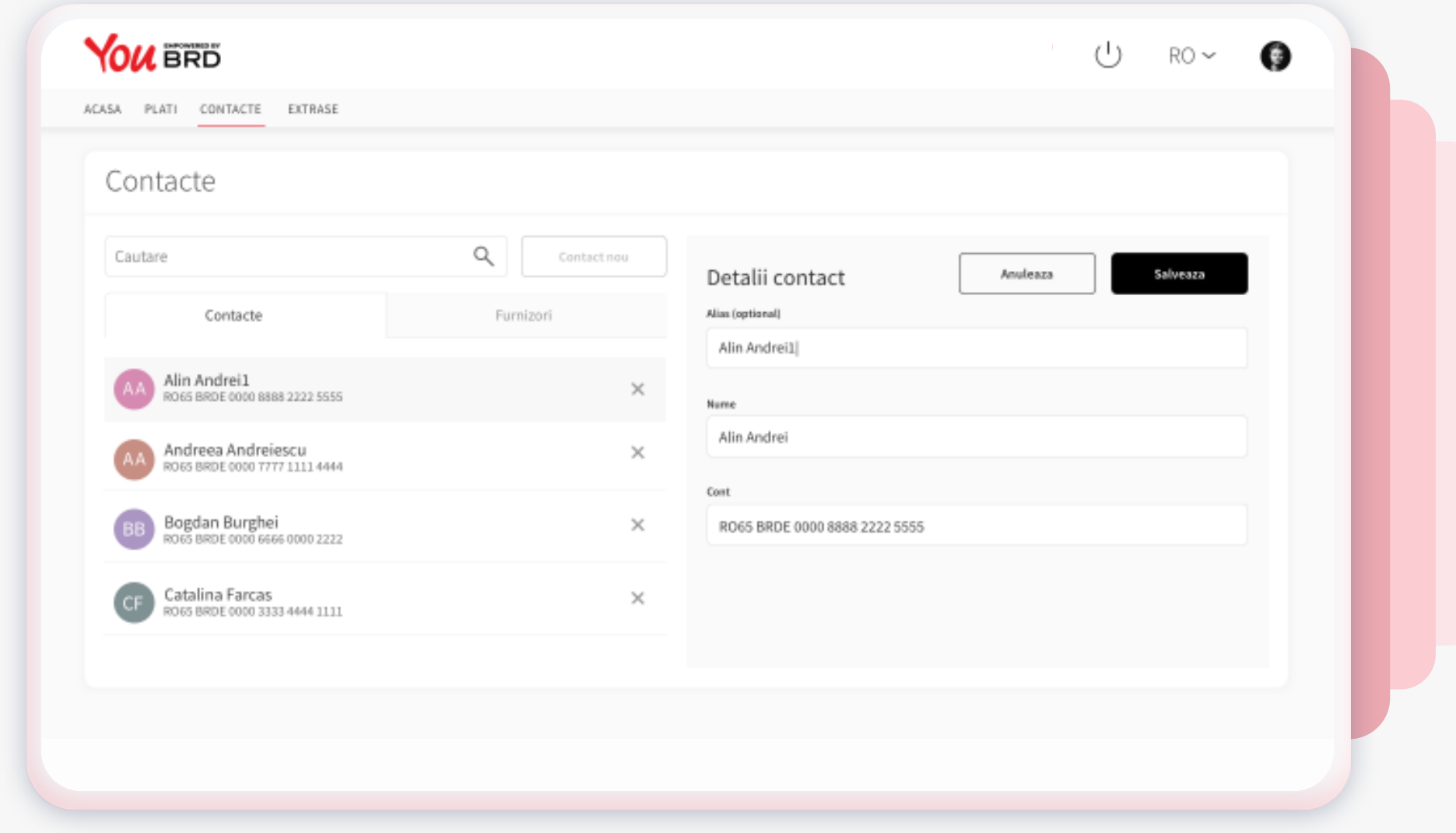

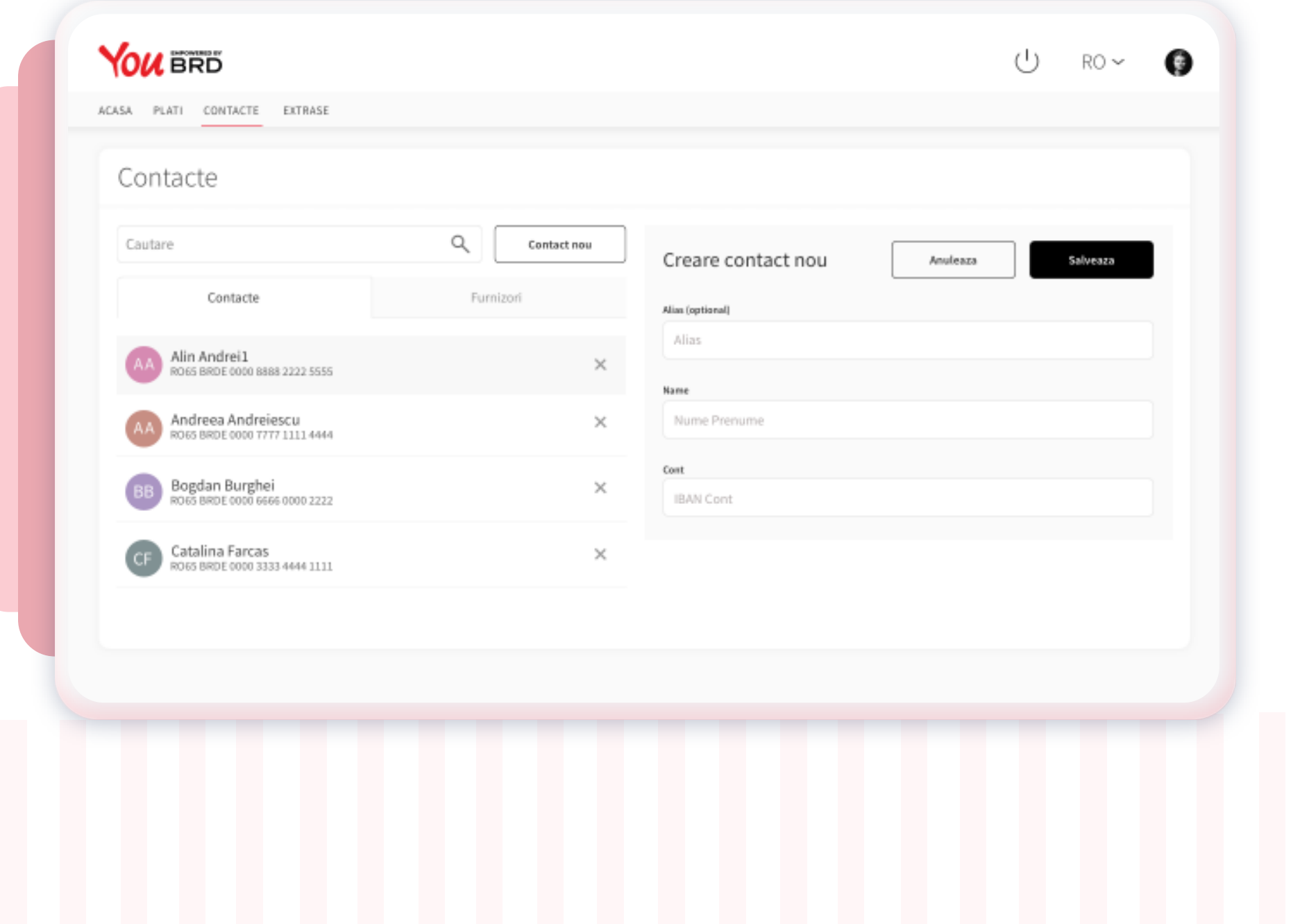

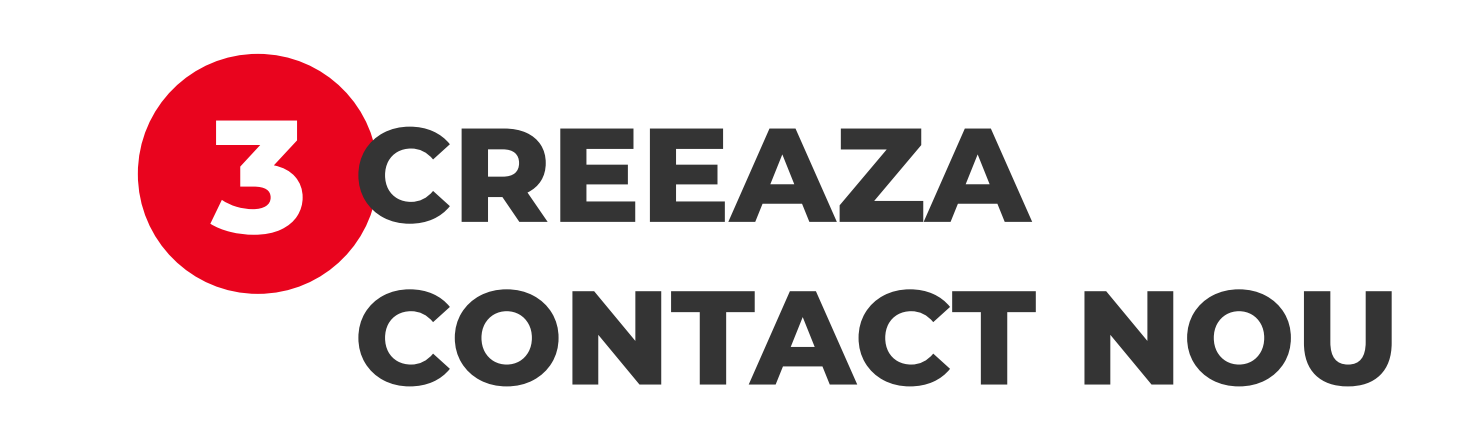

Pentru a introduce un nou contact este necesar sa apesi pe **butonul "Contact nou"** si in partea dreapta vor fi listate informatiile pe care trebuie sa le introduci. Pentru a salva este nevoie sa apesi pe **butonul negru "Salveaza"**.

In cazul in care te-ai razgandit si nu doresti sa introduci un nou contact apasa pe butonul **"Anuleaza"**.

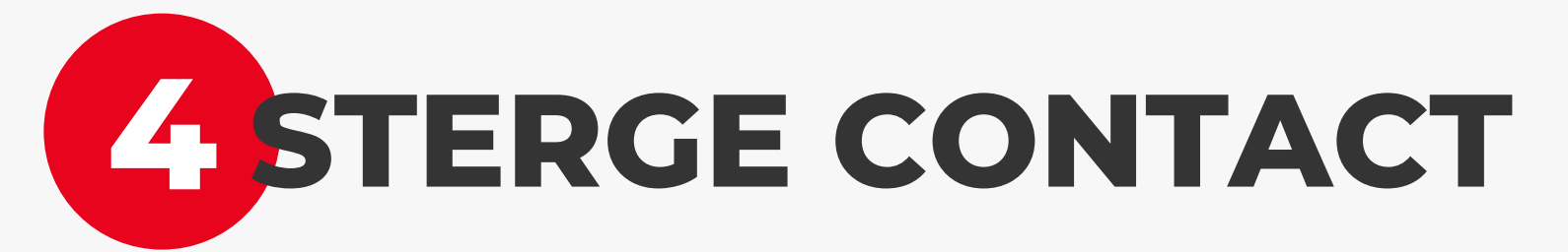

Daca doresti sa stergi un contact existent **apasa pe** iconul de stergere "**x**" din dreptul contactului si instant iti va aparea un pop-up de confirmare a actiunii de stergere.

Pentru a finaliza procesul de stergere apasa pe butonul negru "**Sterge**", iar daca te-ai razgandit si nu mai doresti sa finalizezi actiunea apasa pe butonul "**Anuleaza**".

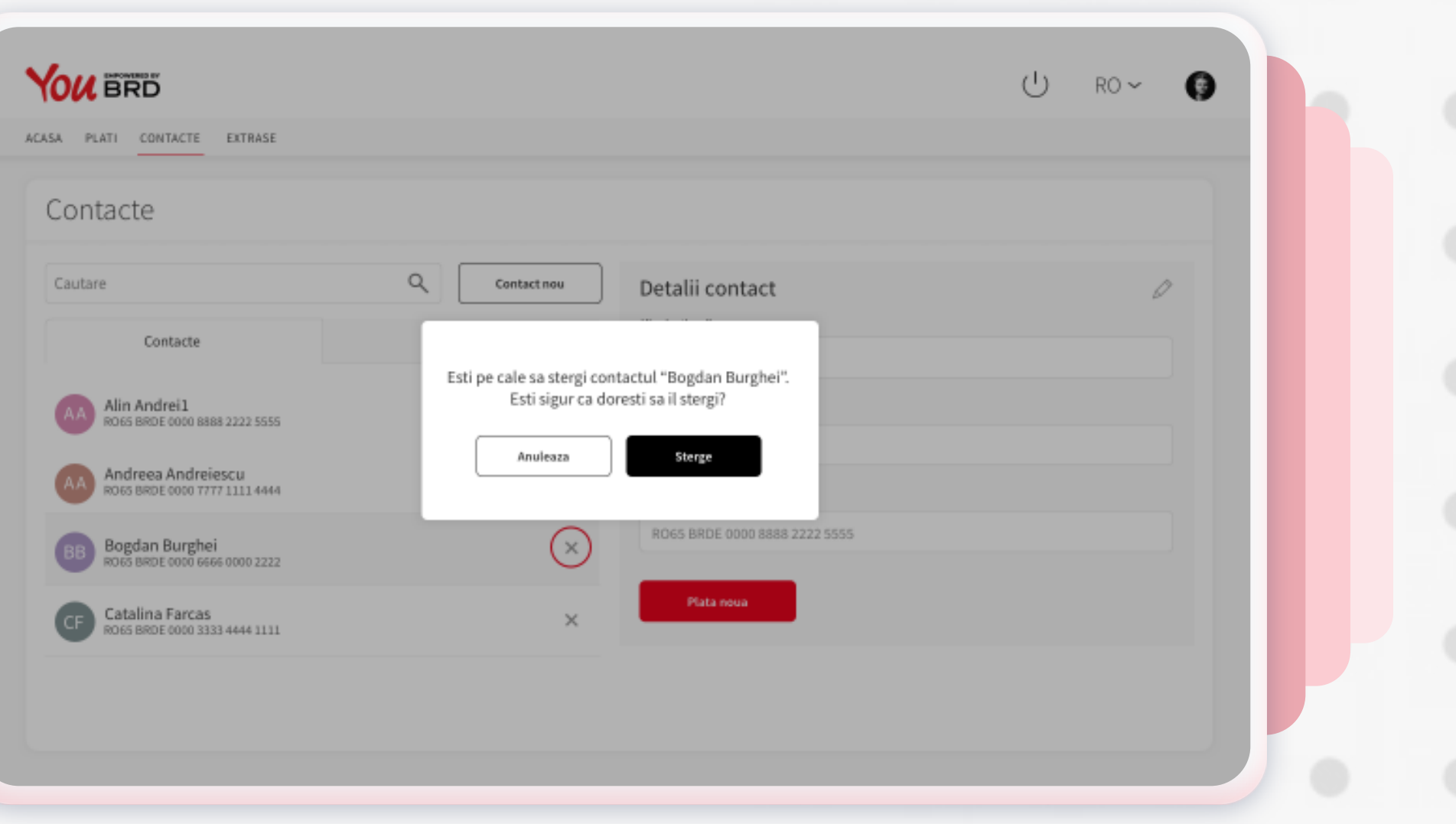

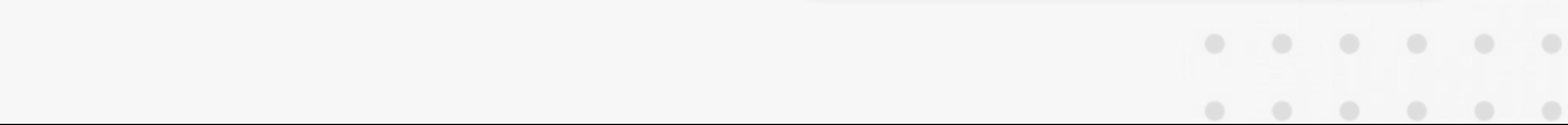